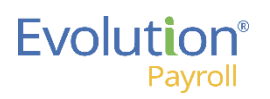

# Evolution Payroll My Task Queue At a Glance

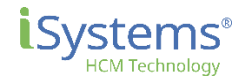

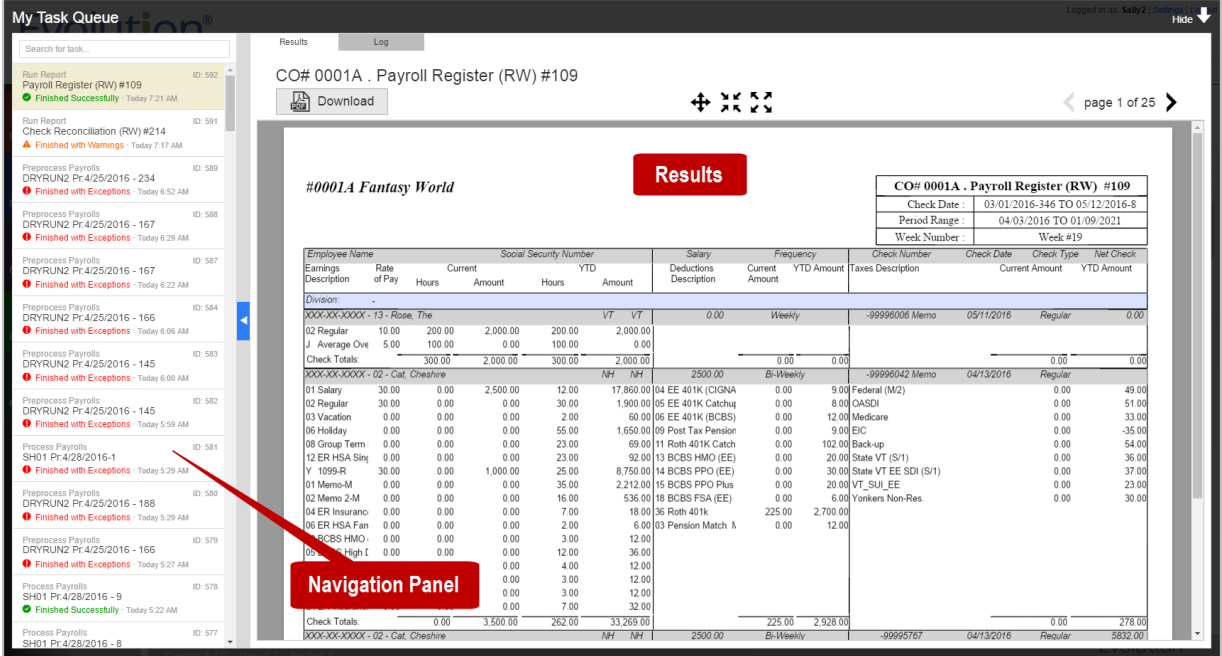

## The My Task Queue window

My Task Queue is full size screen listing of your tasks and report results – similar to the Task View in Evolution Classic, which you can use to display report results or more details about each task. To review the report results, click on a task (row) on the left Navigation Panel. The report results appear in the Results pane to the right.

The information results that appears depends on the specific task you select and may contain multiple tabs based on the status of a task (Results, Log, Messages, Exceptions, Warnings, and Notes).

The Task Queue has been redesigned for v3.3. Users can view individual reports, or multiple reports; for example, the ability to download all reports as a group in a zipped file format that were run as part of processing a payroll.

Tasks marked as read remain in the Task Queue for three (3) days before they are automatically deleted by the system. Unread tasks remain in the Task Queue for 10 days before they are automatically deleted by the system.

## **Topic Description**

## Displaying the My Task Queue

The My Task Queue window (grid section) displays as a full screen window over (in front of) the Dashboard or whatever screen you display it from. The overall size of the Task Queue flyout panel has been increased to full screen size to use the maximum amount of screen real estate so that the results are more easily visible. The Task Queue flyout panel now covers the entire screen from which the user has displayed it. You can display the My Task Queue by clicking the **Task Queue** arrow located at the bottom left of any screen.

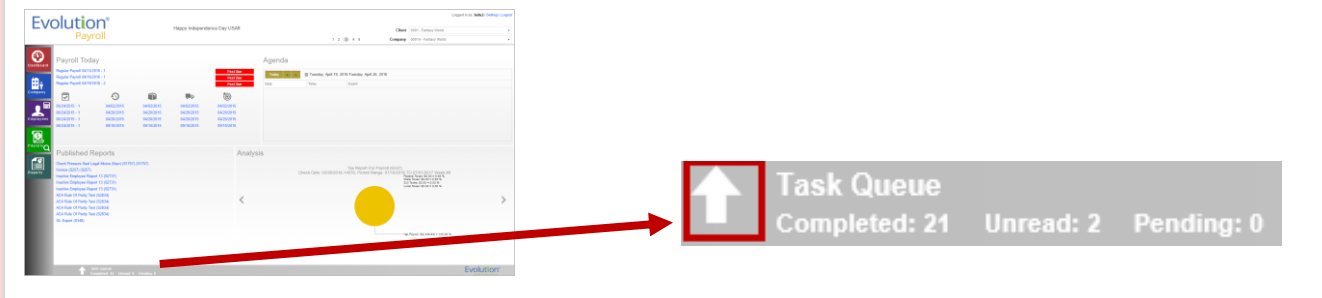

The total number of Completed, Unread, and Pending tasks also appear on the bottom bar near the Task Queue arrow.

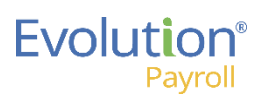

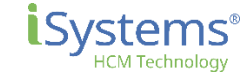

#### **Topic Description** If there are more results than can fit on the screen, a scroll bar displays allowing the user to scroll down to see more Multiple Reports results. For multiple reports, each group (**Reports**/**Checks**) can be expanded or **Note:** The Navigation Panel on the left side of the Task Queue can be collapsed/expanded by double-clicking collapsed by clicking on the arrow on the on the blue colored slider control in the scroll bar area. Users may want to collapse the Navigation panel in title row in the center section of the screen. order to have more screen real estate to view the reports. For example, clicking on the **Reports** arrow expands the listing of reports, shown below. For viewing multiple reports, there is a center section of the screen which is  $\blacktriangleright$  Reports organized into two groupings, listed in a vertical section (accordion-like widget)  $\overline{\phantom{a}}$ Reports in the middle of the Task Queue screen:  $\blacktriangleright$  Checks Invoice (S257) **Reports Checks** (includes both Payroll & Misc Checks) VMR Addressed Pickup Sheet Report  $(S761)$ The reports within each group are sorted alphabetically.VMR Simple Cover Letter (S762) My Task Queue  $\blacktriangleright$  Checks Results Log North rch for Task Process Payrolls: SH01 Pr:5/5/2016  $ID: 279$ гтосеза гаутова<br>0001А Рг6/30/2016 - 1 Download All Results Finished with Exceptions - Today 9:57 AM ID: 278  $\bullet$  Reports Clicking on the **Checks** arrow expands the rrocess rayrons<br>0001A Pr.6/16/2016 - 9 Invoice (S257) Finished with Exceptions . Today 9:32 AM Invoice (S257)  $+ 25.55$ Download listing of payroll check reports.  $ID: 27$ -100855 Fayrons<br>1001A Pr 5/20/2016 - 1222 VMR Addressed Pickup Sheet Report Finished with Exceptions · Today 9:08 AM le Cover Letter (S762) MAD Cim ID: 276 Process Payrolls<br>0001A Pr:5/26/2016 - 10 Finished with Exceptions . Today 9:06 AM  $\blacktriangleright$  Check **ISystems**  $\blacktriangleright$  Reports **INVOICE** ID: 275  $P$  O Box 705 rrocess Payrons<br>SH01 Pr 5/5/2016 - 16 51816907611 C Finished Successfully · Today 8:20 AM Colchester, VT 05453-0706 INVOICE DATE: 5/2/2016  $ID: 274$ INVOICE NUMBER: 1401567 Checks SH01 Pr.5/5/2016 - 15 INVOICE AMOUNT: \$10.00 BILL TO: CHECK DATE:  $5/5/2016$ TERMS: Check #119 Check Misc Letter Bottom Stub - F&F -rocess Fayrons<br>SH01 Pr.5/5/2016 - 14 Stars Hollow Finished Successfully - Today 8:04 AM 37 Maple Street (Ne) (S1766) For: Stars Hollow Stars Hollow, VT 05403  $In: 272$ SH<sub>01</sub> rrocess rayrens<br>Ztshaw1 Pr:10/28/2016 - 1 nished with Exceptions · Today 7:57 AM Check Pressure Seal Letter Greatland  $ID: 271$ (N) (S1762) eprocess rayrous<br>IO1A Pr:10/15/2014 - 1 Service Cost Taxes Finished Successfully · Today 7:57 AM Check Fee (1)  $0.00$ ID: 270 2.00 eeprint for Payron<br>Reprinting Fantasy World 7/6/2016-1 Delivery Charge 8.00  $0.00$ ished with Exceptions Today 7:36 Total \$10.00  $$0.00$ You can also just click on the Reports or ceprint for Payron<br>Reprinting Fantasy World 7/6/2016-1 Finished with Exceptions Today 7:36 AM Checks title row to expand either section. Reprint for Payroll<br>Reprinting Fantasy World 7/6/2016-1 <<<< SB Invoice Notes! >>>>---~~"" ished with Exceptions . Today 7:35 AM test test

page 1 of 1

Total

 $2.00$ 

8.00

\$10.00

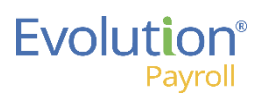

## Evolution Payroll My Task Queue At a Glance

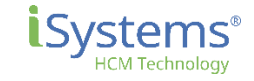

### **Topic Description**

## Downloading Reports

Users can download an individually selected report by clicking the **Download** button:

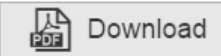

Clicking the button prompts the user with a dialog window to choose the local path and filename to save the file.

Or, a user can choose to download an entire group of reports as a Zip file. For example, a user can click on the **Download All** button to save a group of report results from a processed payroll to their local machine as a Zip file. The downloaded Zip file will consists of a PDF of each report, there will be multiple PDF files contained in the Zip file.

## **Download All Results**

Clicking the **Download All Results** button prompts the user with a dialog window to choose the local path and filename to save the zip file. The filename defaults to the report name. The user can change the filename. The Zip file contains all generated reports (file type of PDF, XLS, TXT, CSV, etc.).

In addition to the **Results** tab, other tabs may display across the top of the Task Queue screen.

Messages

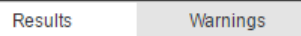

This includes: **Warnings**, **Messages**, **Notes**, and **Log**. Click on each tab to see the corresponding information. A sample **Log** tab is shown below.

Notes

Log

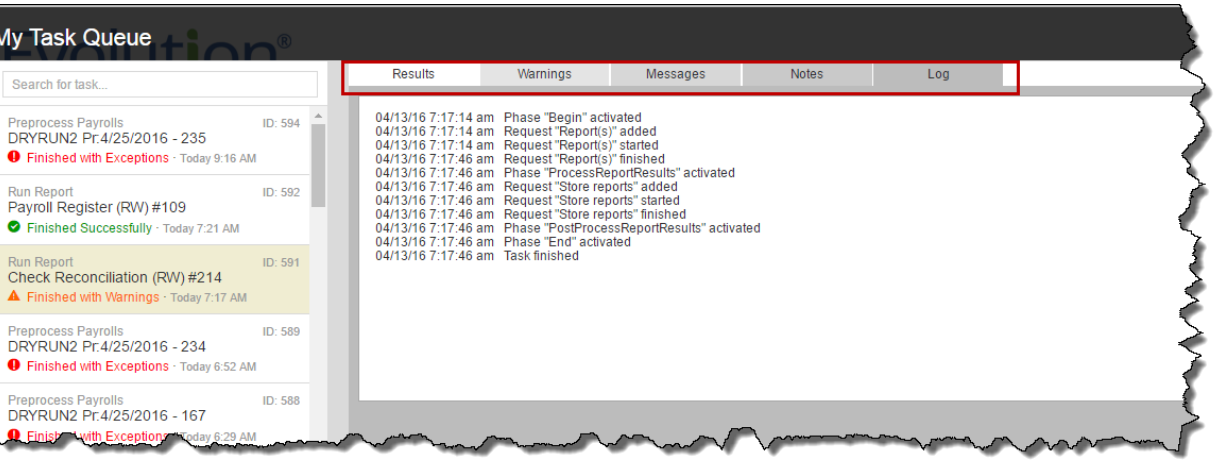

Users can filter the list of tasks/reports shown on the left Navigation panel by using the **Search for Task** box at the top of the Navigation panel. For example, entering the word "process" in the **Search for Task** box will narrow the list of reports to just those reports that contain the word process in the title.

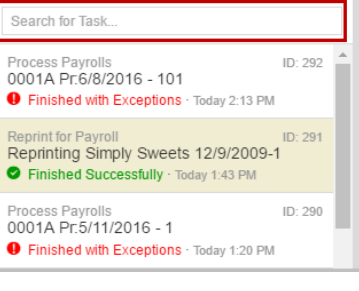